## **SY-6VZA Motherboard**

# **Quick Start Guide**

Driver Installation Onboard Sound<br>Driver Installatio Onboard Sound

Hardware Installation

Introduction

Quick BIOS Setup

Download from Www.Somanuals.com. All Manuals Search And Download.

## **SY-6VZA Motherboard**

Socket 370 for Intel Celeron<sup>™</sup> processors VIA Apollo Pro AGP/PCI Motherboard 66&100MHz Front Side Bus supported ATX Form Factor

Copyright © 1998 by Soyo Computer Inc.

#### **Trademarks:**

Soyo is a registered trademark of Soyo Computer Inc. All trademarks are the property of their owners.

#### **Product Rights:**

Product and corporate names mentioned in this publication are used for identification purposes only and may be registered trademarks or copyrights of their respective companies.

#### **Copyright Notice:**

All rights reserved. This manual is copyrighted by Soyo Computer Inc. You may not reproduce, transmit, transcribe, store in a retrieval system, or translate into any language, in any form or by any means, electronic, mechanical, magnetic, optical, chemical, manual or otherwise, any part of this publication without express written permission of Soyo Computer Inc.

#### **Disclaimer:**

Soyo Computer Inc. makes no representations or warranties regarding the contents of this manual. We reserve the right to revise the manual or make changes in the specifications of the product described within it at any time without notice and without obligation to notify any person of such revision or change. The information contained in this manual is provided for general use by our customers. Our customers should be aware that the personal computer field is the subject of many patents. Our customers should ensure that their use of our products does not infringe upon any patents. It is the policy of Soyo Computer Inc. to respect the valid patent rights of third parties and not to infringe upon or assist others to infringe upon such rights.

#### **Restricted Rights Legend:**

Use, duplication, or disclosure by the Government is subject to restrictions set forth in subparagraph (c)(1)(ii) of the Rights in Technical Data and Computer Software clause at 252.277-7013.

#### **About This Guide:**

This Quick Start Guide is for assisting system manufacturers and end users in setting up and installing the Motherboard. Information in this guide has been carefully checked for reliability; however, no guarantee is given as to the correctness of the contents. The information in this document is subject to change without notice.

If you need any further information, please visit our **Web Site** on the Internet. The address is **"http://www.soyo.com.tw".**

#### **6VZA Serial - Version 1.0 - Edition: December 1998**

\* These specifications are subject to change without notice

## **1** *Introduction*

Congratulations on your purchase of the **SY-6VZA** Motherboard. This *Quick Start Guide* describes the steps for installing and setting up your new Motherboard.

This guide is designed for all users to provide the basic steps of Motherboard setting and operation. For further information, please refer to *SY-6VZA Motherboard User's Guide and Technical Reference* online manual included on the CD-ROM packed with your Motherboard.

## *Unpacking*

\* If your board comes with a driver disc and a paper manual, the Quick Start Guide and the CD-ROM are not included in the package.

When unpacking the Motherboard, check for the following items:

The SY-6VZA VIA AGP/PCI Motherboard This Quick Start Guide The Installation CD-ROM One IDE Device Flat Cable One Floppy Disk Drive Flat Cable

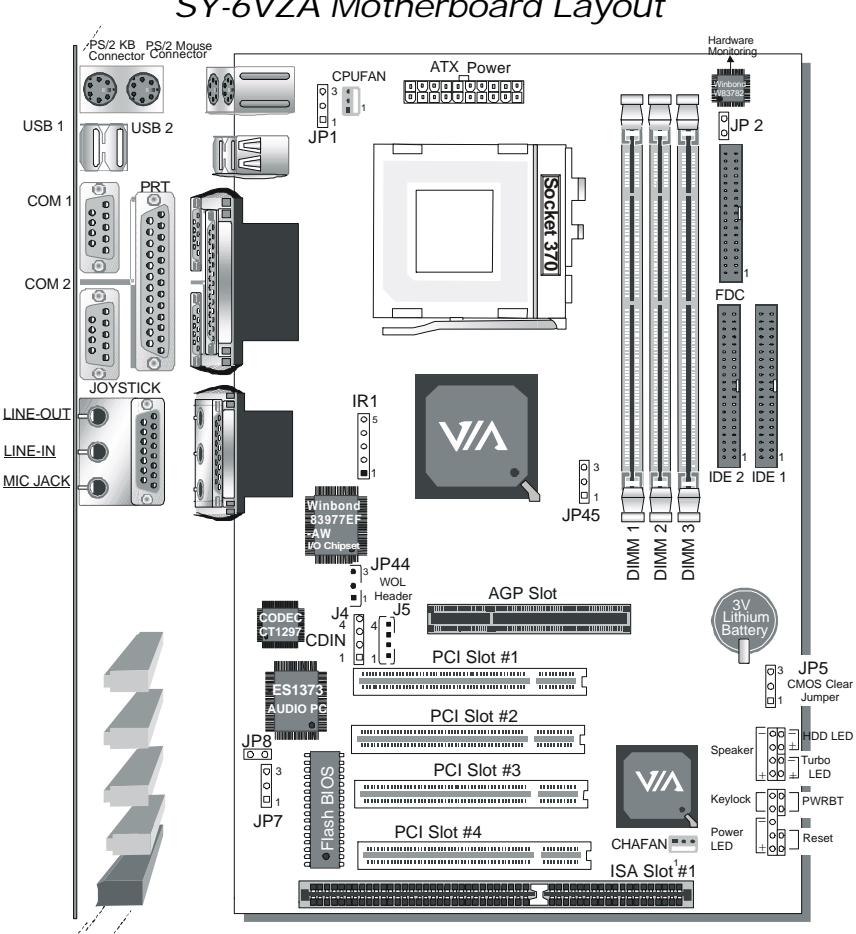

## *SY-6VZA Motherboard Layout*

## *Key Features*

- $\triangleright$  Supports Intel Celeron<sup>TM</sup> processors (300A-433MHz)
- 3D PnP Audio onboard
- → Auto-detect CPU voltage<br>→ PC98, ACPI, Ultra DMA/
- > PC98, ACPI, Ultra DMA/33<br>> SOYO COMBO Setup<br>> Supports Wake-On-LAN (V
- SOYO COMBO Setup
- $\geq$  Supports Wake-On-LAN (WOL)<br> $\geq$  Supports onboard hardware more
- Supports onboard hardware monitoring and includes Hardware Doctor ™ utility
- Fan speed control
- $\geq 1$  x 32-bit AGP slot
- $\triangleright$  4x 32-bit bus mastering PCI slots
- $\geq$  2 x USB ports onboard
- $\geq 1$  x IrDA port
- Supports multiple-boot function
- Power failure resume
- Supports Hardware Suspend (APM mode only)

## **2** *Installation*

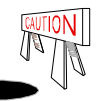

To avoid damage to your Motherboard, follow these simple rules while handling this equipment:

- Before handling the Motherboard, ground yourself by grasping an unpainted portion of the system's metal chassis.
- Remove the Motherboard from its anti-static packaging. Hold it by the edges and avoid touching its components.
- Check the Motherboard for damage. If any chip appears loose, press carefully to seat it firmly in its socket.

Follow the directions in this section designed to guide you through a quick and correct installation of your new **SY-6VZA** Motherboard. For detailed information, please refer to *SY-6VZA Motherboard User's guide and Technical Reference* online manual included on the CD-ROM packed with your Motherboard.

Gather and prepare all the necessary hardware equipment to complete the installation successfully:

- $\blacklozenge$  Celeron<sup> $m$ </sup> processor with built-in CPU cooling fan (boxed type)
- $\triangle$  SDRAM module
- $\blacklozenge$  Computer case and chassis with adequate power supply unit
- $\bullet$  Monitor
- ◆ PS/2 Keyboard
- ◆ Pointing Device (PS/2 Mouse)
- $\bullet$  VGA Card
- $\blacklozenge$  Speaker(s) (optional)
- ◆ Disk Drives: HDD, CD-ROM, Floppy drive ...
- External Peripherals: Printer, Plotter, and Modem (optional)
- Internal Peripherals: Modem and LAN cards (optional)

*Notice 1:* This Motherboard features three built-in audio-stereo ports. Therefore you do not need to install a sound card.

*Notice 2:* If you want to use an external speaker connected to "Line-out" port, please make sure to use an "amplified speaker" that can generate proper output sound volume.

## *Install the Motherboard*

Follow the steps below in order to perform the installation of your new **SY-6VZA Motherboard** 

*Step 1.* Install the CPU

*Mark your CPU Frequency:* Record the working frequency of your CPU that should be clearly marked on the CPU cover.

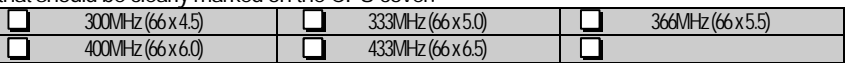

This Motherboard is designed to be able to support processors with 100MHz FSB. However, Socket 370 processors with 100MHz FSB are not available yet at this moment for testing.

CPU Mount Procedure: To mount the Celeron<sup>™</sup> processor that you have purchased separately, follow these instructions.

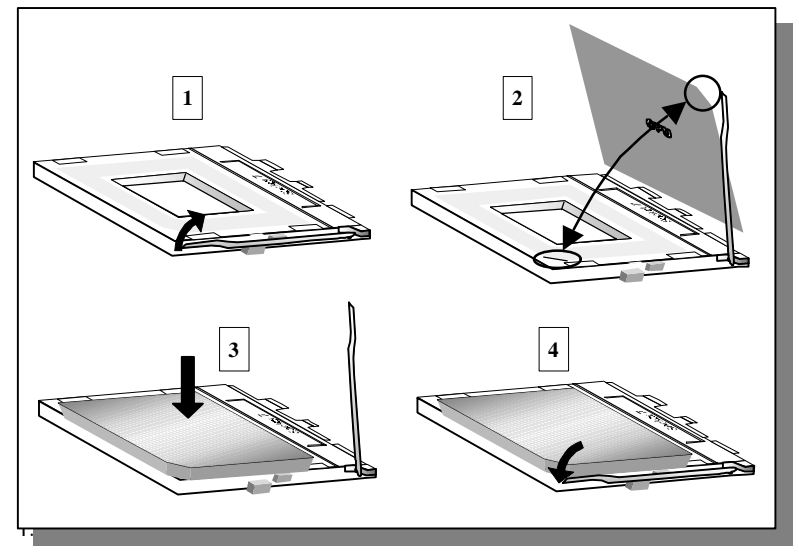

- 2. Align the blunt edge of the CPU with the matching pinhole distinctive edge on the socket.
- 3. Seat the processor in the socket completely and without forcing.
- 4. Then close the socket handle to secure the CPU in place.

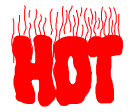

Remember to connect the CPU Cooling Fan to the appropriate power connector on the Motherboard. *The fan is a key component that will ensure system stability. The fan prevents overheating, therefore prolonging the life of your CPU.*

## *Step 2.* Make Connections to the Motherboard

This section tells how to connect internal peripherals and power supply to the Motherboard.

Internal peripherals include IDE devices (HDD, CD-ROM), Floppy Disk Drive, Chassis Fan, Front Panel Devices (Turbo LED, Internal Speaker, Reset Button, IDE LED, and KeyLock Switch.), Wake-On-LAN card, VGA card, Sound Card, and other devices.

For more details on how to connect internal and external peripherals to your new SY-6VZA Motherboard, please refer to *SY-6VZA Motherboard User's Guide and Technical Reference* online manual on CD-ROM.

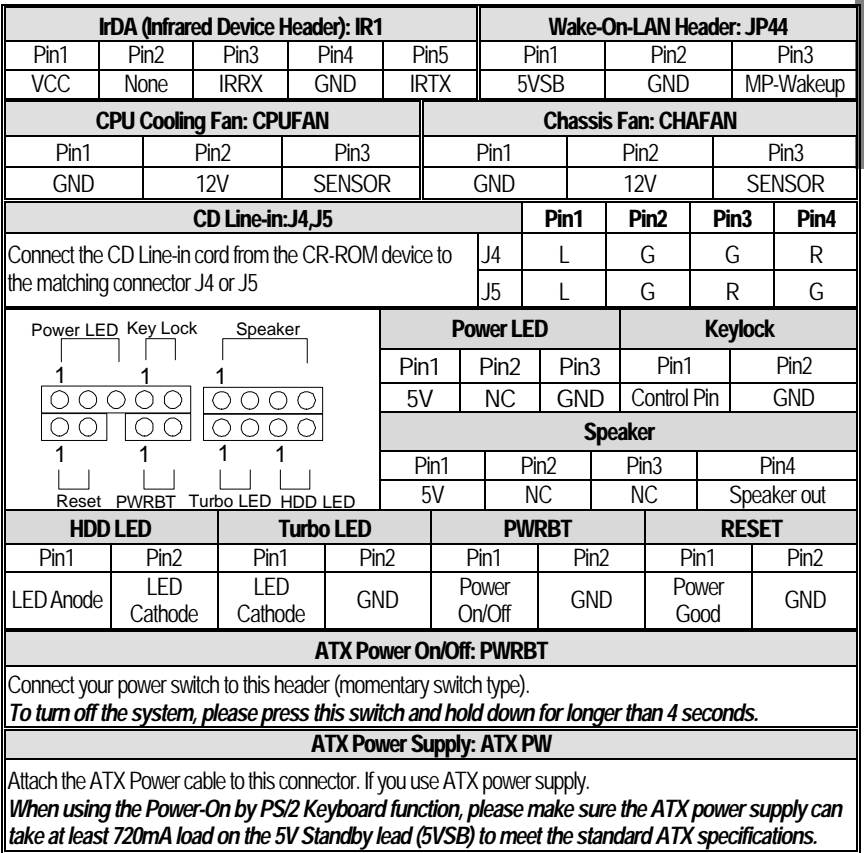

### *Connectors and Plug-ins*

Hardware Installation

#### *Step 3.* Configure Memory

Your board comes with three DIMM sockets, providing support for up to 512MB of main memory using DIMM modules from 8MB to 256MB.

*Memory Configuration Table*

| Number of<br><b>Memory Modules</b>                                                                                                    | <b>DIMM1</b>              |                           | DIMM <sub>2</sub> | <b>DIMM3</b> |
|----------------------------------------------------------------------------------------------------|---------------------------|---------------------------|-------------------|--------------|
|                                                                                                    | Double-sided/Single-sided |                           | Double-sided      |              |
| 2                                                                                                    | Double-sided/Single-sided |                           |                   | Double-sided |
| 3                                                                                                    | Double-sided/Single-sided |                           | Single-sided      | Single-sided |
| <b>RAM Type</b>                                                                                                    |                           | <b>SDRAM</b>              |                   |              |
| <b>Memory Module Size (MB)</b>                                                                                                    |                           | 8/16/32/64/128/256 Mbytes |                   |              |
| Because DIMM banks 2 and 3 are shared, double-sided DIMMs can be<br>Note:<br>used in only one of the banks. With single-sided DIMM both bank 2 and 3 can<br>be used. |                           |                           |                   |              |

*Step 4.* Set JP45 for power up FSB clock and AGP bus clock. JP45 is used to adjust AGP bus clock frequency depending on the value of the front side bus (FSB) clock, also the setting of the JP45 determines the power up FSB clock which will remain effective until the BIOS set the FSB clock to the CMOS setting.

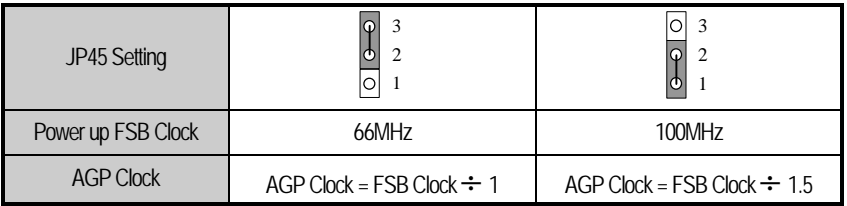

*Note: The specification of maximum AGP bus Clock frequency is 66.6MHz.*

- ∗ Set JP45 to pin 1-2 short when you use a FSB 100MHz CPU.
- ∗ Set JP45 to pin 2-3 short when you use a FSB 66MHz CPU such as 300AMHz, 333MHz, 366MHz, etc.
- ∗ Set JP45 to pin 2-3 short when you use a FSB 66MHz but want to over clock the FSB clock to 100MHz VIA the BIOS setting.

### *Step 5.* Set the CPU Frequency

This Motherboard does not use any jumpers to set the CPU frequency; CPU setting are changed through the BIOS [SOYO COMBO SETUP]. Refer to Chapter 3 "Quick BIOS Setup" for details on how to set the Celeron™ processor frequency.

### *Step 6.* Enable/Disable Power-On by Keyboard (JP1)

You can choose to enable the Power-On by Keyboard function by shorting pin 2-3 on jumper JP1; otherwise, short pin 1-2 to disable this function.

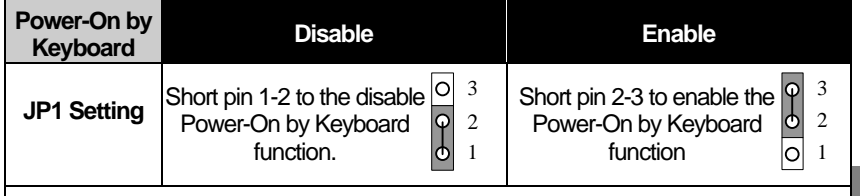

*Important:* When using the Power-On by Keyboard function, please make sure the ATX power supply can take at least 720mAmp load on the 5V Standby lead (5VSB) to meet the standard ATX specification.

## *Step 7.* Power Button Enable (JP8)

Your system can be power on by either pressing a power button or typing in a password, which can be set in the BIOS SOYO COMBO Setup. To avoid being unable to power up the system due to of forgetting the password, you can place a jumper cap to short JP8. This will always enable the Power Button.

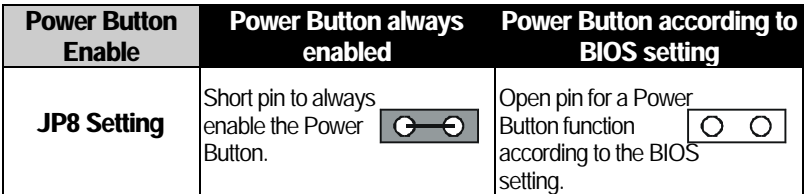

## **Step 8.** External Suspend Button (JP2)

Some cases come with a suspend button, insert the plug into JP2. In addition to through this button, the system can also enter the suspend mode through your OS.

*Note: Suspend mode only functions if your Power Management mode is APM. Make sure that the BIOS setting for Power Management is APM. Windows 98 can be installed with ACPI Power Management (default is APM), in this case suspend mode will not function either.*

### *Step 9.* Enable/Disable Onboard Sound (JP7)

The onboard audio features of your Motherboard are controlled by jumper JP7.You can choose to enable or disable the available sound function by setting JP7 accordingly.

- Short pin 1-2 on jumper JP7 to enable the onboard sound function. Then, you can plug your external audio devices such as amplified-speakers, CD-player, and microphone to the Motherboard Line-out, Line-in and Mic ports right after the Motherboard is installed. (You do not need to install any sound card.)
- To disable the onboard sound options short pin 2-3 on jumper JP7.

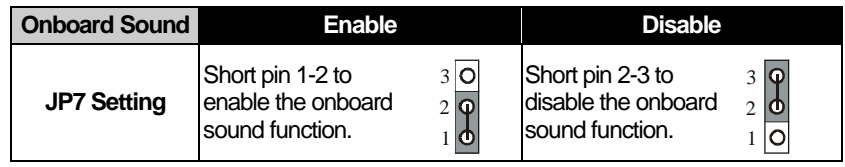

### Step 10. Clear CMOS Data (JP5)

Clear the CMOS memory by momentarily shorting pin 2-3 on jumper JP5 for at least 5 seconds, and then by shorting pin 1-2 to retain new settings. This jumper can be easily identified by its white colored cap.

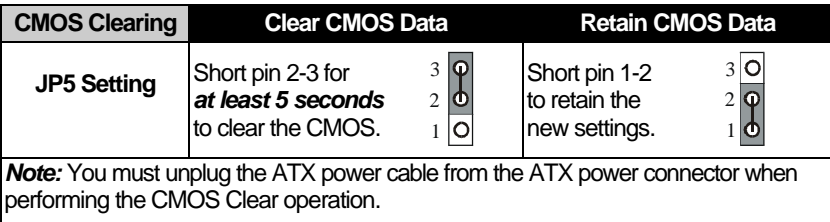

## *Note on Over-clocking Capability*

The SY-6VZA Motherboard provides over-clocking capability. Due to the over-clocking setting your system may fail to boot up or hang during run time. If this occurs, please perform the following steps to recover your system from the abnormal situation:

- 1. Turn off system power. (If you use an ATX power supply, and depending on your system, you may have to press the power button for more than 4 seconds to shut down the system.)
- 2. Set JP45 to pin 2-3 if you use a FSB 66MHz CPU
- 3. Press and hold down the <Insert> key while turning on the system power. Keep holding down the <Insert> key until you see the message of the CPU type and your CPU frequency (66MHz x CPU Multiplier) appear on screen.
- 4. Press the <Del> key during the system diagnostic checks to enter the Award BIOS Setup program.
- 5. From the BIOS main menu, select [SOYO COMBO SETUP] and move the cursor to the [CPU Frequency] field to set the proper working frequency.
- 6. Select [Save & Exit SETUP] and press <Enter> to save the configuration to the CMOS memory, and continue the boot sequence.
- *Note:* **SOYO** *does not* **guarantee system stability if the user over clocks the system. Any malfunctions due to over-clocking** *are not* **covered by the warranty.**

## **3** *Quick BIOS Setup*

This Motherboard does not use any hardware jumpers to set the CPU frequency. Instead, CPU settings are software configurable with the BIOS **[SOYO COMBO SETUP].** The [SOYO COMBO SETUP] menu combines the main parameters that you need to configure, all in one menu, for a quick setup in BIOS.

After the hardware installation is complete, turn the power switch on, then press the **<DEL>** key during the system diagnostic checks to enter the Award BIOS Setup program. The CMOS SETUP UTILITY will display on screen. Then, follow these steps to configure the CPU settings.

#### *Step 1.* Select [STANDARD CMOS SETUP]

Set [Date/Time] and [Floppy drive type], then set [Hard Disk Type] to "Auto".

#### *Step 2.* Select [LOAD SETUP DEFAULT]

Select the "LOAD SETUP DEFAULT" menu and type "Y" at the prompt to load the BIOS optimal setup.

#### **Step 3.** Select [SOYO COMBO SETUP]

Move the cursor to the **[CPU Frequency]** field to set the CPU frequency.

Available [CPU Frequency] settings on your SY-6VZA Motherboard are detailed in the following table. If you set this field to [Manual], you are then required to fill in the next two consecutive fields: (1) the CPU Host/PCI Clock, and (2) the CPU Ratio.

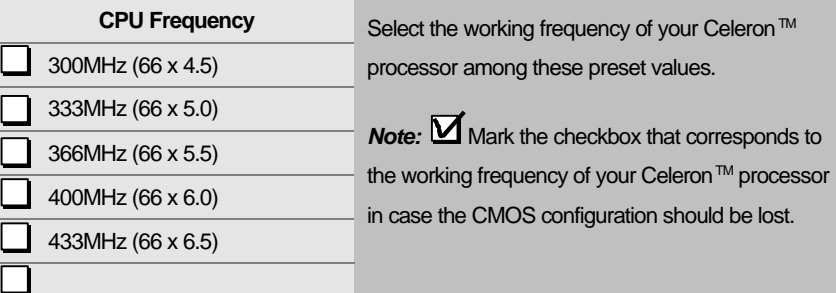

*Note:* if you use Bus Frequencies of 75 MHz, make sure that your PCI cards can cope with the higher PCI clock.

### *Step 4.* Select [SAVE & EXIT SETUP]

Press **<Enter>** to save the new configuration to the CMOS memory, and continue the boot sequence.

## **4** *The SOYO CD*

Your SY-6VZA Motherboard comes with a CD-ROM labeled "SOYO CD." The SOYO CD contains the user's manual file for your new Motherboard, the drivers software available for installation, and a database in HTML format with information on SOYO Motherboards and other products.

#### **Step 1.** Insert the SOYO CD into the CD-ROM drive

The SOYO CD will auto-run, and the SOYO CD Start Up Menu will display as shown below.

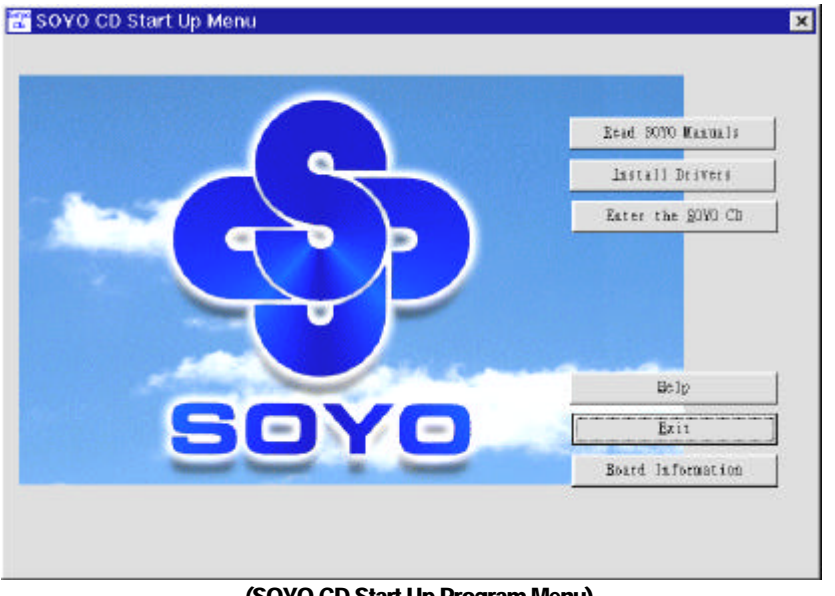

#### **(SOYO CD Start Up Program Menu)**

The SOYO CD Start Up Program automatically detects which SOYO Motherboard you own and displays the corresponding model name.

#### *Step 2.* Read SOYO [6VZA] Manual

Click the *Read Manual* button to open the user's manual file of your Motherboard.

### **SY-6VZA** *Quick Start Guide*

Please note that if the Start Up program was unable to determine which SOYO Motherboard you own, the manual selection menu will pop up, as shown below. Then select the user's manual file that corresponds to your Motherboard model name and click *OK.*

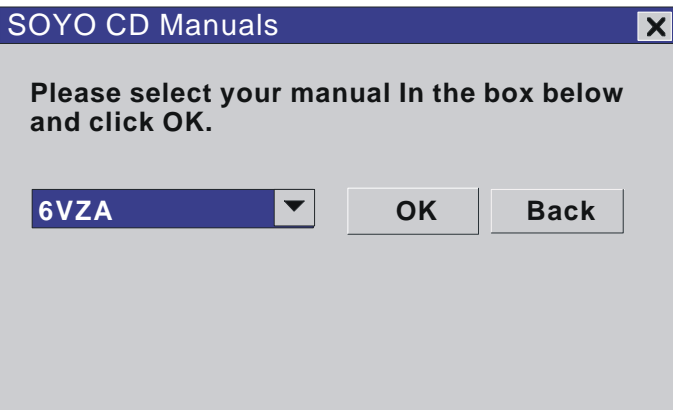

 **(Manual Selection Menu)**

The user's manual files included on the SOYO CD can be read in PDF (Postscript Document) format. In order to read a PDF file, the appropriate Acrobat Reader software must be installed in your system.

*Note:* The Start Up program automatically detects if the Acrobat Reader utility is already present in your system, and otherwise prompts you on whether or not you want to install it. You must install the Acrobat Reader utility to be able to read the user's manual file. Follow the instructions on your screen during installation, then once the installation is completed, restart your system and re-run the SOYO CD.

#### *Step 3.* Install Drivers and Utilities

The following describes the best way of installing Windows 95 or Windows 98 on your SY-6VZA Motherboard:

- $\triangleright$  The following BIOS default settings should not be changed:
- 1. The 'OnChip USB Controller' item under 'Chipset features Setup' is set to enabled.
- 2. The 'USB Assigned IRQ' item under 'PnP/PCI Configuration is set to enabled.

You MUST have these two items enabled for Windows 95/98 to run properly on your system.

- $\triangleright$  Install Windows 95/98
- After installation of windows, you will need to install the VIA drivers. Follow the instruction below.

Click the *Enter SOYO CD* button to display the list of drivers that can be installed on your Motherboard. The start-up program displays the drivers available for the SY-6VZA and the Windows version you use. For Windows 95 four drivers will be listed (see 'Driver Installation Menu' below), for Windows 98 three drivers will be listed (the ACPI drivers will be left out).

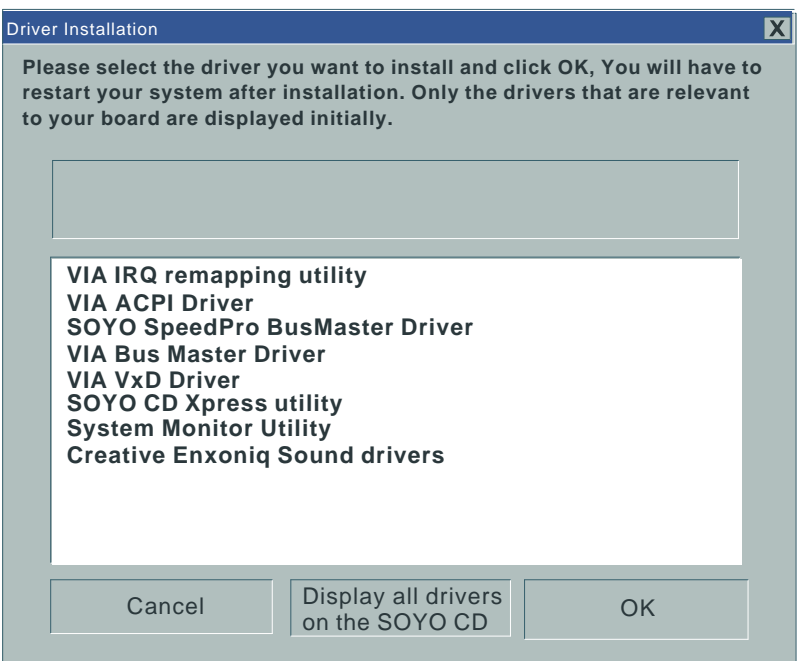

#### **(Driver Installation Menu)**

A short description of all available drivers follows:

#### ÿ **VIA IRQ remapping utility**

This utility will remap the IRQ's in the Apollo Pro chipset. For windows 95 and 98.

#### ÿ **VIA ACPI Driver**

This utility will help windows recognize your PCI bridge.

#### ÿ **SOYO SpeedPro Busmaster Driver for Win 95/98**

Without the busmaster drivers the CPU will need to be involved every time data is read from or written to the Harddisk. The busmaster drivers make use of DMA (Direct Memory Access) to relieve the CPU of this burden, thus speeding up the system.

The SOYO SpeedPro driver makes use of an advanced caching algorithm, which gives it an advantage over other busmaster drivers.

*Note: If you install the SOYO SpeedPro Busmaster driver for Windows 95/98, you can NOT install the VIA Bus Master drivers.*

#### ÿ **VIA Bus Master Driver**

This is the VIA busmaster driver for Windows 95/98. Only install ONE type of busmaster driver, and make sure to uninstall your previous busmaster driver first..

#### ÿ **VIA VxD Driver**

This is the VXD driver for the AGP port in your Apollo Pro chipset.

#### ÿ **SOYO CD Xpress Utility**

This utility will enhance your CD-ROM Drive data-thoughput by using space on the Harddisk as cache. This way application programs can access data faster. This utility is suitable for Windows 95/98.

#### ÿ **System Monitor Utility**

Your motherbaord comes with a hardware monitoring IC. By installing this utility Temperature, Fan speed and Voltages can be monitored. It is also possible to set alarms when current system values exceed or fall below pre-set values.

#### ÿ **Creative Ensoniq Sound Drivers**

These drivers have to be installed if the user wants to make use of the on-board Creative Soundchip.

Select which driver you want to install and click *OK,* or click *Cancel* to return to the main menu. When the installation program of a driver starts running the SOYO-CD will exit. After finishing the installation, restart the SOYO-CD and install the next driver. We recommend you to install all drivers, and to do so in the right sequence (top to bottom).

*Note:* Once you have selected a driver, the system will automatically exit the SOYO CD to begin the driver installation program. When the installation is complete, most drivers require to restart your system before they can become active.

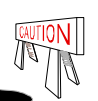

*Install the drivers in sequence, starting with the VIA IRQ remapping utility. After installing all drivers above, if you use Windows 95, first install the USB supplement before installing the AGP driver that came with your AGP card.*

*The USB supplement is available on the Windows OSR 2 or above CD in the following directory:\OSR2\usbsupp.exe*

#### *It also can be downloaded from* www.microsoft.com

If you want to see all the drivers available on the SOYO –CD, click the *Display all drivers* **on the SOYO CD** button. Do NOT install drivers that are not suitable for you board, otherwise your system may crash.

#### *Step 4.* Enter the SOYO CD

Click the *Enter SOYO CD* button to enter the SOYO HTML database. The Start Up program will activate the default HTML browser installed on your system (for example, Internet Explorer or Netscape) to visualize the contents of the SOYO CD.

The SOYO CD contains useful information about your Motherboard and other SOYO products available in as many as eleven different languages. For your convenience, this information is available in HTML format, similar to the format widely used on the Internet.

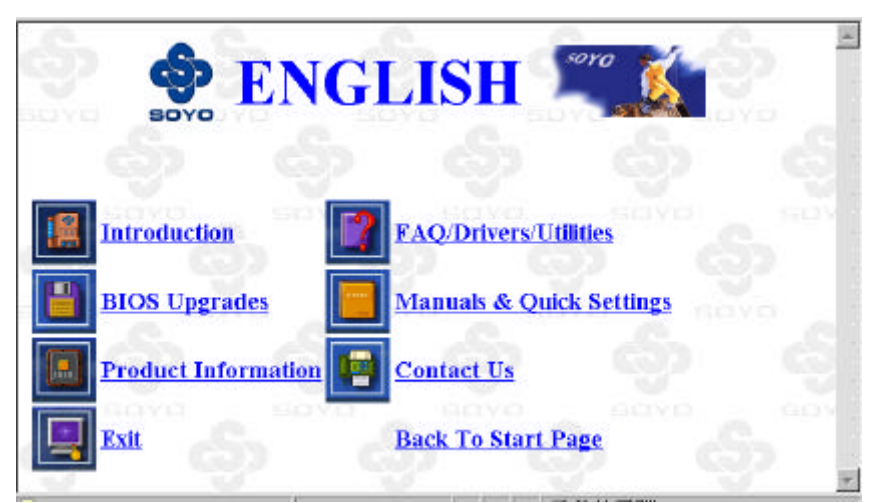

**(SOYO CD HTML Database in English\*)** (\* The list of menu options may vary between languages)

*Note:* If no HTML browser is installed on your system, the Start Up program will prompt you on whether or not you would like to install the Internet Explorer\* browser. Click YES to install the HTML browser. After the installation is complete, please restart your system. Then re-run the SOYO CD and you will be able to browse the SOYO HTML database. *(\* Internet Explorer is a Microsoft Trademark)*

The SOYO CD

## **5** *Onboard Sound Driver Installation*

## **Installing AudioPCI in Windows 95/98**

To install the audio drivers in Windows 95/98, insert the SOYO CD into your CD-ROM drive. It will auto-run (If not, run Cdstart.exe in the root of the CD). Now press **the install the 6VZA drivers button**, select 'Creative Ensoniq Sound drivers' and press 'OK'. The driver installation program will be run, follow the instructions on the screen.

## **Installing AudioPCI in Windows NT4.0**

This section shows you how to properly install the audio drivers under Windows NT 4.0. It contains the following sections:

- $\triangleright$  Installing Software in Windows NT 4.0.
- $\triangleright$  Testing the Installation in Windows NT 4.0
- $\triangleright$  Uninstalling AudioPCI in Windows NT 4.0
- $\triangleright$  Reinstalling the Audio Drivers From the Installation Disc

#### **Installing Software in Windows NT 4.0**

#### **To install the software:**

The software installation in NT 4.0 includes the installation of audio drivers.

- 1. Insert the installation CD into your CD-ROM drive. The AutoPlay screen appears,
- 2. Follow the instructions on the screen to complete the installation.

#### **Testing the Installation in Windows NT 4.0**

You may run a simple application to test the card's MIDI and wave sound playback. This ensure that the cared is properly installed and that there are no conflicts in the IRQ. DMA, or I/O settings.

#### **To test the installation:**

- 1. In the Start menu, point to Programs, point to Programs. point to Accessories, point to Multimedia. and then click [Media Player].
- 2. On the File menu, click [Option].
- 3. Browse to any folder that contains a file with the extension way. Select the file and click the [Open] button. Click the [Play] button to play the file.

#### **Uninstalling AudioPCI in Windows NT 4.0**

#### **To uninstall the software:**

- 1. Click the [Start] button, point to Settings and click [Control Panel]. Double-click the Multimedia icon.
- 2. From the Audio Devices tabbed page, Select any existing audio devices and then click Remove. Click [Yes] when prompted to remove the driver.
- 3. Close the Multimedia Properties windows and restart your computer.

#### **Reinstalling the Audio Drivers From the Installation Disc**

#### **You may want to reinstall the audio drivers if you think they are corrupted. To do so:**

- 1. Insert the installation CD into you CD-ROM drive.
- 2. Run the UPDPCINT. EXE program from the D:\ drivers\ensonig\Language\NT4DRV folder, where D: represents your CD-ROM drive and Language represents the language of the software that you want to install.

A brief message appears. Then the pointer returns to its normal shape, indicating that the update is complete.

**Edition: December 1998 Version 1.0 6VZA SERIAL**

#### **International Headquarters**

Soyo Computer Inc., (Taiwan) Tel: 886-2-2290-3300 Fax: 886-2-2298-3322 Web Site: http://www.soyo.com.tw E-mail: info@mail.soyo.com.tw

#### **USA Branch Office**

SOYO TEK Inc., (USA) Tel: 1-510-226-7696 Fax: 1-510-226-9218 Web Site: http://www.soyousa.com E-mail: sales@soyousa.com

#### **SOYO Europe**

Soyo Europe B.V., (Holland) Tel: 31-79-3637500 Fax: 31-79-3637575 Web Site: http://www.soyo-europe.com http://www.soyo.nl E-mail: Sales@soyo.nl

#### **Germany Branch Office**

SAAT TECHNOLOGY GmbH Tel: 49-(0)441-209100 Fax: 49-(0)441-203422 Web Sites:http://www.saat.de http://www.soyo-saat.de http://www.soyo-saat.com Email: sales@saat.de

#### **UK Branch Office**

Soyo (U.K.) Ltd. Tel: 44-(0)181-569 4111 Fax: 44-(0)181-569 4134 Web Site: http://www.soyo.nl E-mail: sales@soyo.nl

#### **Japan Branch Office**

Soyo Computer (Japan) Tel: 81-3-33682188 Fax: 81-3-33682199 Web Site: http://www.soyo.co.jp E-mail: soyo@po.iijnet.or.jp

#### **Hong Kong Branch Office**

Soyo Hong Kong Ltd. (H.K.) Tel: 852-2710-9810 Fax: 852-2710-9078 Web Site: http://www.soyo.com.hk E-mail: rshu@hkstar.com

Free Manuals Download Website [http://myh66.com](http://myh66.com/) [http://usermanuals.us](http://usermanuals.us/) [http://www.somanuals.com](http://www.somanuals.com/) [http://www.4manuals.cc](http://www.4manuals.cc/) [http://www.manual-lib.com](http://www.manual-lib.com/) [http://www.404manual.com](http://www.404manual.com/) [http://www.luxmanual.com](http://www.luxmanual.com/) [http://aubethermostatmanual.com](http://aubethermostatmanual.com/) Golf course search by state [http://golfingnear.com](http://www.golfingnear.com/)

Email search by domain

[http://emailbydomain.com](http://emailbydomain.com/) Auto manuals search

[http://auto.somanuals.com](http://auto.somanuals.com/) TV manuals search

[http://tv.somanuals.com](http://tv.somanuals.com/)